# 11

## **Editing Object Databases**

Lookout*Direct* creates the *native* database of an object automatically when you create the object. The native database is documented at the end of each object class definition in the online help and in the *LookoutDirect Object Reference Manual*.

You can create new data members through aliasing, or modify the parameters of any existing native data member. These parameters include such things as alarm setpoints, deviation filters, scaling factors, historical logging, and alias names.

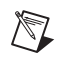

**Note** Any object in Lookout*Direct* can have its native database modified. However, this is most practical for objects with large native databases, such as driver objects and DataTable objects.

## **Editing Database Parameters**

1. For the purposes of this illustration, create a Modbus object, the same way you created the a Pot object*.* Use the name PLC\_1 for your object, and accept the default parameters.

The Modbus object can be added to your system without a physical connection while you are learning to use Lookout*Direct*. Let the default settings stand when you create the object.

- 2. There are two ways to access the dialog box you use to edit a database.
	- From the Lookout*Direct* menu bar, select **Object»Edit Database**. In the **Edit object database** dialog box, navigate to your demo process running on your local computer and select PLC\_1.

#### *Chapter 11 Editing Object Databases*

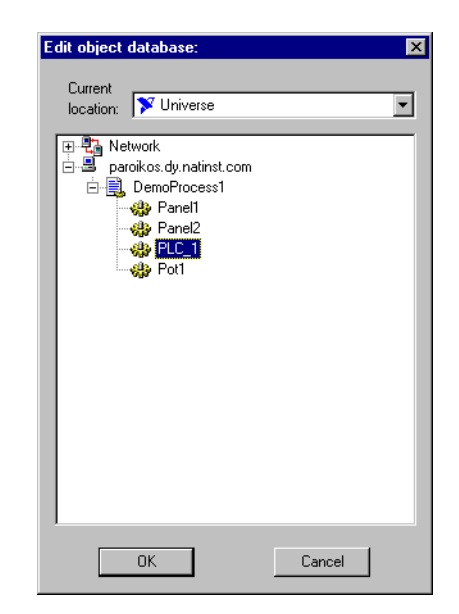

• In the Lookout*Direct* Object Explorer, right-click on the object you want to edit the database for, and select **Edit Database**.

The following dialog box appears.

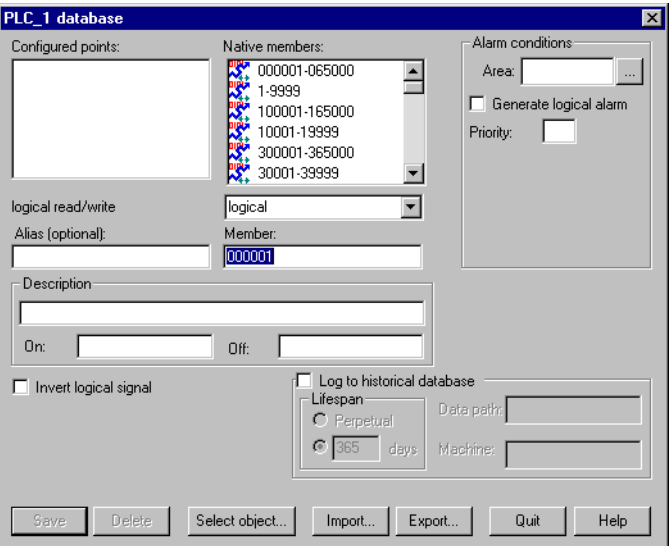

- 3. Follow these steps for each data member to be configured:
	- a. Identify the desired data member by entering it into the **Member** data field. If you are modifying a data member that has been

previously configured, you can select it from the **Configured points** list box.

For this example, select 40011 as the modbus data member. Enter FlowRate as the alias.

**Note** Parameter fields automatically change depending on the data member you select. Lookout*Direct* automatically determines whether the data member is logical or numeric, and presents you with the appropriate parameter attributes.

> b. Configure appropriate parameters shown in the following illustration. See the individual parameter sections in this chapter for details on setting each parameter.

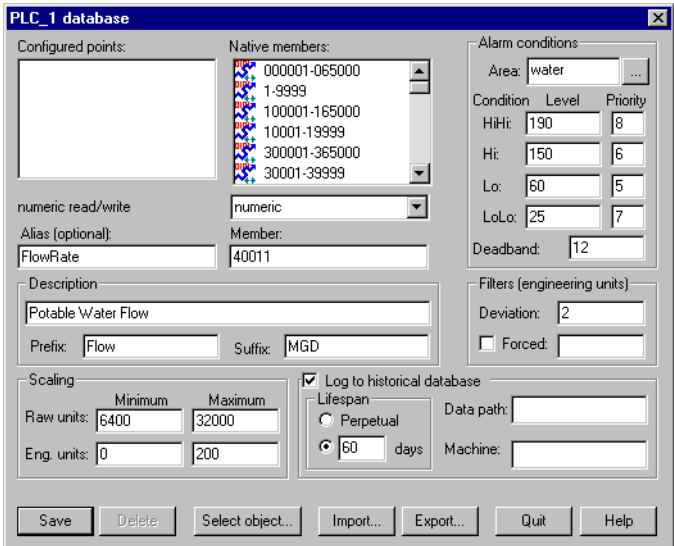

c. Select **Save** or **Update**. (If you are modifying a data member that was previously defined, the **Save** button changes to an **Update** button.)

Lookout*Direct* stores all the new parameter settings for the specified data member when you select **Save** or **Update**. In addition, Lookout*Direct* adds the modified data member to the **Configured points** list box for future reference. Lookout*Direct* immediately reflects these changes throughout your configuration.

4. Select **Quit** to exit the dialog box.

 $\mathbb{N}$ 

## **Numeric Member Parameters**

The following diagram and paragraphs describe numeric data member parameters. Logical data members, covered in the following section, share a number of the same parameters.

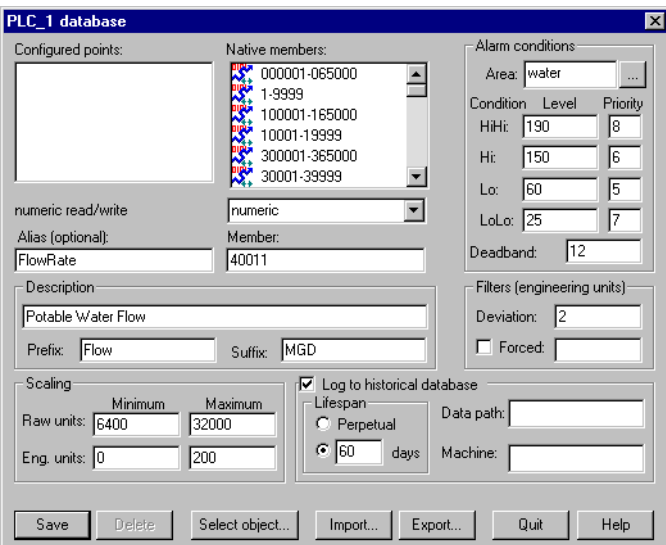

**Alias** renames any native data member. You can think of an alias as a sort of nickname. For example, the Modbus driver object includes the native data member 40011 that represents an analog input. You can give this native data member an alias like FlowRate. From then on, you can reference the alias FlowRate instead of its native name 40011. All associated parameters (such as **Scaling**) are also applied to the alias value.

An alias is a good way to insulate your LookoutDirect configuration from changes in your PLC, RTU, or I/O configuration. For example, consider a flow transmitter wired to an analog input at 40011. You can give 40011 the alias name FlowRate, just as you did in the example. Multiple control panels can then display the FlowRate data member and numerous other objects in Lookout*Direct* can use it. If you later rewire the transmitter to the analog input at 40012, you need only modify the alias FlowRate to reflect the new I/O address. Lookout*Direct* instantly reflects this change everywhere FlowRate is used.

You can modify all associated parameters of an existing alias *except* the alias name itself. If you attempt to modify an existing alias name, the **Update** button changes to a **Save** button and you will only create a new alias.

Most developers implement aliases on objects with large native databases, such as driver objects (like Modbus and Tiway) and DataTable objects.

**Note** An alias is optional in some instances. You can apply alarming and logging parameters to any native data member and save it to the *Configured points* list without giving it an alias name. Scaling, however, operates somewhat differently. In order to read scaled data, you read it from the alias, not the native data member.

> The **Description** appears as the message text in the alarm window. It can have spaces, and it can be lengthy. You do not have to enter quotes in this field.

> **Prefix** and **Suffix** are part of the description, but do not appear in the alarm window. They are just additional descriptive text.

> Define **Scaling** by entering **Raw units** and **Eng. units**. The raw numeric data member is converted (scaled) to an engineering unit value. The PLC in this example generates a raw value ranging from 6,400 to 32,000. Lookout*Direct* converts that raw signal to range from 0 mgd to 200 mgd. The conversion is linear*.* See your hardware specifications and calibration records for the minimum and maximum raw units associated with analog devices. If you leave the **Raw units** and **Eng. units** fields blank, Lookout*Direct* performs no scaling on the signal.

> In order to scale this data, you can use an alias in combination with the native data member. Read or write the raw units by connecting to the native data member, and read or write out the engineering units from the aliased value.

**Deviation** filters out insignificant variations of numeric signals. The following figure shows two values plotted on a trend. One line is the raw unfiltered value. The other, stair-stepped line, represents the filtered value after passing through a **Deviation** of 2.

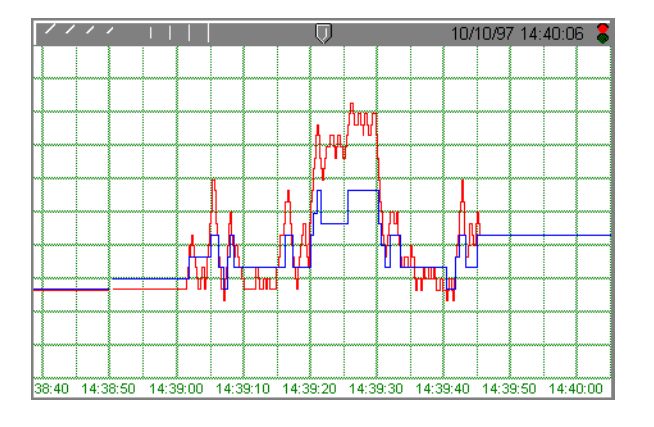

© *Automationdirect.com 11-5 Developer's Manual*

 $\mathbb{N}$ 

#### *Chapter 11 Editing Object Databases*

The Citadel database also uses **Deviation** as the criteria which triggers logging of new historical data to disk*.* See Chapter 7, *Logging Data and Events*, in the *LookoutDirect Developer's Manual* for more information on logging data.

Use the **Forced** data field to manually enter a constant value for the data member. When you select the **Forced** checkbox and enter a value in the field, Lookout*Direct* forces the engineering unit value to be equal to the value you entered, regardless of the actual value of the native data member. You might use this when a sensor fails or during sensor maintenance, or any time a PLC receives a bad signal from the transmitter.

Use the **Alarm condition** parameters to define alarm limits and their associated priorities. Lookout*Direct* compares the alarm setpoints to the engineering units value (that is, the post-scaled, post-filtered number). If you do not enter scaling parameters, Lookout*Direct* applies the alarm parameters directly to the raw signal.

You can assign an alias or native data member to any existing alarm **Area** or you can create a new **Area**. To create a new **Area**, enter the new area name in the field. See Chapter 9, *Alarms*, in the *LookoutDirect Developer's Manual*  for more information on alarms.

Use the alarm **Deadband** parameter to prevent fluttering between alarm and normal states when the signal value hovers near an alarm limit. The following figure shows a value plotted against its **Hi** and **Lo** alarm setpoints.

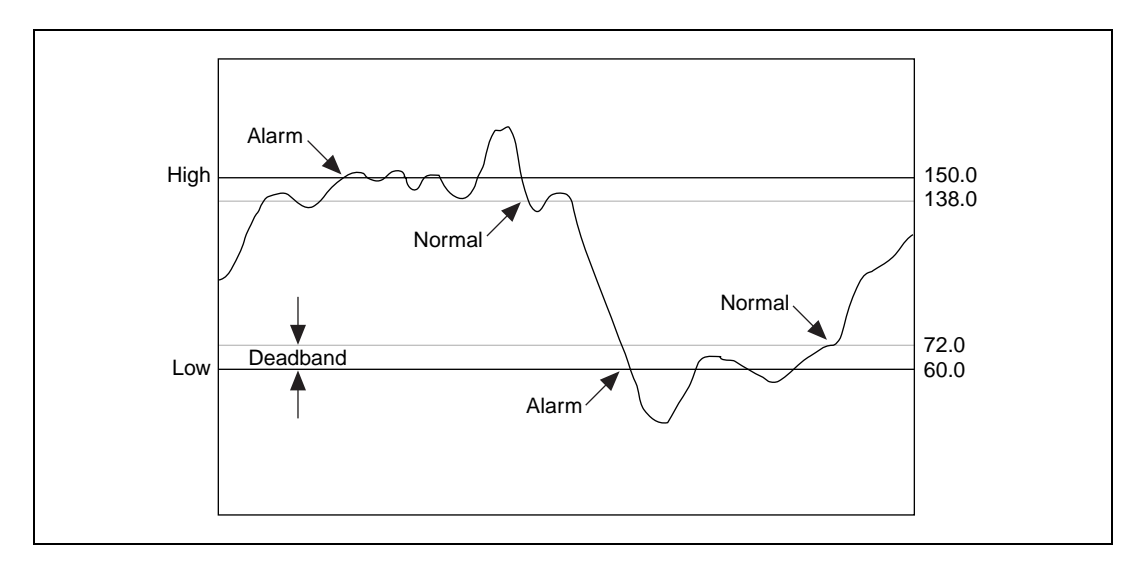

Lookout*Direct* generates an alarm the moment the value violates the **Hi** or **Lo**  alarm setpoints. The alarm returns to normal when the value drops below the high alarm setpoint minus the Deadband, or goes above the low alarm setpoint plus the Deadband. The Deadband also applies to all **HiHi** and **LoLo** alarm limit setpoints.

The **Log to historical database** parameters define how long to store a value in the Citadel database on your hard drive. If you do not select this option, Lookout*Direct* does not log the value to your disk. If any scaling or filtering parameters are defined, Lookout*Direct* logs the scaled, filtered value (that is, the engineering unit value).

**Tip** If you intend to display data with a Lookout*Direct* Hypertrend object, you must log the data to the historical database.

> When you log data, it will go to the database directory you set up in the **Create Process** dialog box.

See Chapter 7, *Logging Data and Events*, in the *LookoutDirect Developer's Manual* for more information on logging data.

## **Logical Member Parameters**

Some of the parameters of logical data members are different from those of numeric data members. Scaling of a logical signal consists of the **Invert Logical Signal** checkbox. When you choose this checkbox, an ON value is represented by an OFF value, and so on. When you do not select it, ON is ON and OFF is OFF.

 $\mathbb Q$ 

#### *Chapter 11 Editing Object Databases*

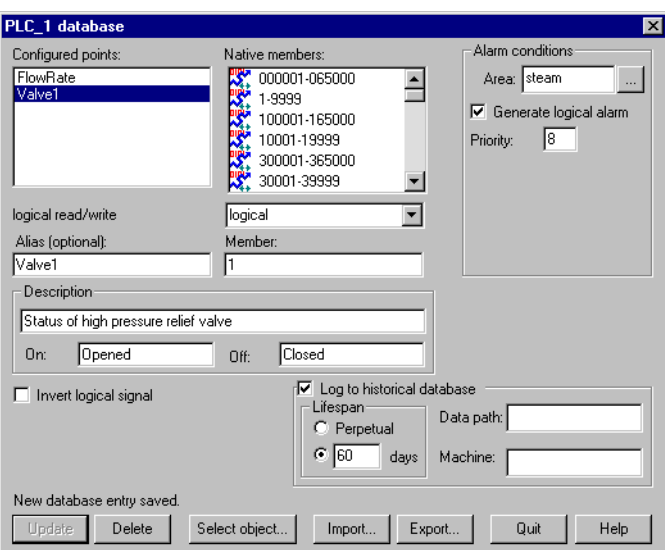

A logical database is shown being configured in the following figure.

Alarm parameters of a logical signal include the alarm **Area** assignment field and the **Generate Logical Alarm** checkbox. When selected, the data member generates an alarm whenever the value is ON; the alarm condition clears whenever the value is OFF. Notice that if the **Invert Logical Signal** checkbox is selected, the value used here is the inverted value*.* See Chapter 9, *Alarms*, in the *LookoutDirect Developer's Manual* for more information about alarms.

## **Text Member Parameters**

The text data member database contains only **Alias**, **Member**, and **Description** fields. You can log text data to the database, but the only way to query for the logged text string is though the Lookout*Direct* SQLExec object.

## **Importing and Exporting Object Databases**

Use the import database service to copy database member parameters from an Excel spreadsheet file directly into an object. Use the export database service to copy an object database into an Excel spreadsheet file. This is what you can do using these services:

- Export object database parameter definitions to Excel for the purpose of documentation.
- Export an object database to Excel, perform global replacements on data member parameters, and then import the changes.
- Create a name list in Excel or in an application that exports to Excel, then copy that name list into Lookout*Direct*.
- In a process using multiple duplicate driver objects (such as a gas pipeline or water distribution system), define a single driver object database parameters in Excel. Import that database into multiple driver objects.

Although you can import and export any object database, you may find that these services are most useful for objects with large native databases, such as driver objects and Data Table objects.

#### **Exporting an Object Database**

Follow these steps to export an object database:

1. Open the **Edit Database** dialog box, either through the menu or the Object Explorer, choosing the object you want to export from.

The following diagram shows a Modbus object that already has a number of logical and numeric data members defined.

#### *Chapter 11 Editing Object Databases*

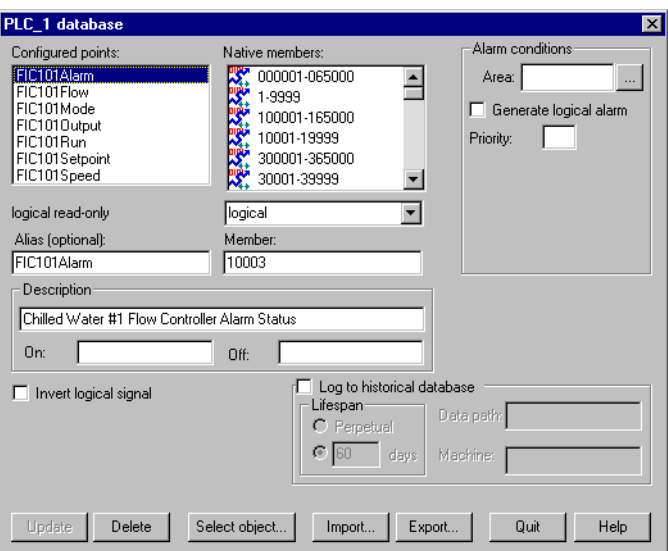

2. In the database dialog box, click on the **Export** button.

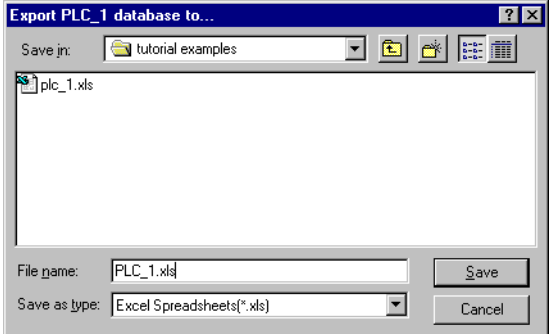

3. In the **Export Object Database to** dialog box, choose a directory path, enter a filename and click on **OK**.

When you export a database, Lookout*Direct* does not export every possible data member (many driver objects have a capacity for thousands of members). Instead, LookoutDirect exports configured points; that is, data members that have at least one parameter already defined. LookoutDirect also exports native members that are in use (that is, connected to other objects).

The spreadsheet file that the Lookout*Direct* **Export** command creates is in Excel Version 2.0 format. An example of the .xls file is shown in the following illustration.

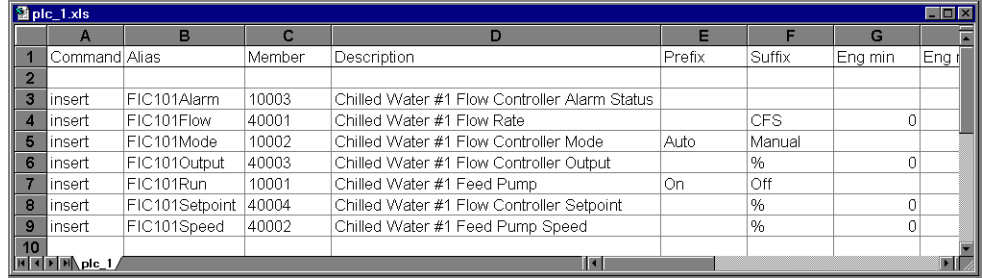

## **Creating a Database Spreadsheet**

The easiest way to create a database spreadsheet for an object is to create the object in Lookout*Direct*, define the parameters for one logical data member, one numeric data member, and one text member (if necessary). You then export the database to a spreadsheet file.

This creates a basic spreadsheet file with all the necessary column labels for Lookout*Direct* to read. The three data members you edited in Lookout*Direct* furnish examples you can follow to rapidly create or edit more data members of the same type, using the convenient tools of your spreadsheet program.

Notice the figure above, that row 1 contains column labels. These include the names of all possible data member parameters. Lookout*Direct* references the labels of a spreadsheet file, not the column letters, so if you were to create a spreadsheet to import into Lookout*Direct* manually, you would have to spell all column labels correctly. Lookout*Direct* ignores white space and is case-insensitive. The following list contains all possible column labels, in the order in which Lookout*Direct* inserts them when creating a spreadsheet file.

- Command
- Member
- Alias
- **Description**
- Prefix
- Suffix
- Eng min
- Eng max
- Raw min
- Raw max
- Invert?
- **Deviation**
- Force?
- Forced value
- Alarm area
- Lolo level
- Lolo priority
- Lo level
- Lo priority
- Hi level
- Hi priority
- Hihi level
- Hihi priority
- Logical priority
- Log data?
- **Lifespan**

Lookout*Direct* requires the column labels **Command** and **Member**. All other column labels are optional. **Command** must be in cell A1. The order in which the other column labels appear makes no difference.

Any time you import a database, Lookout*Direct* reads the first 30 columns (A–AD) and ignores columns that do not have labels.

The rows below the column labels (below row 1) each represent a database data member. For example, row 5 in the spreadsheet in the previous figure represents the data member whose alias name is FIC101Mode.

You can easily add rows to define new data members. Copy the rows associated with FIC101, for example, and then modify the new rows slightly by identifying different native members and giving them new aliases and descriptions.

After you have edited and expanded your spreadsheet file, you can save it and import the new values back into Lookout*Direct*, adding all the new data members to those your configured earlier as template samples.

If you are working with a version of Excel more recent that 4.0, the program asks you if you want to update your spreadsheet to a newer format when you

#### *Developer's Manual 11-12 www.Automationdirect.com*

select **File»Save.** This dialog box is shown in the following illustration . *Be sure to select* **No**. Lookout*Direct* does not currently accept Excel spreadsheet files from versions greater than 4.0.

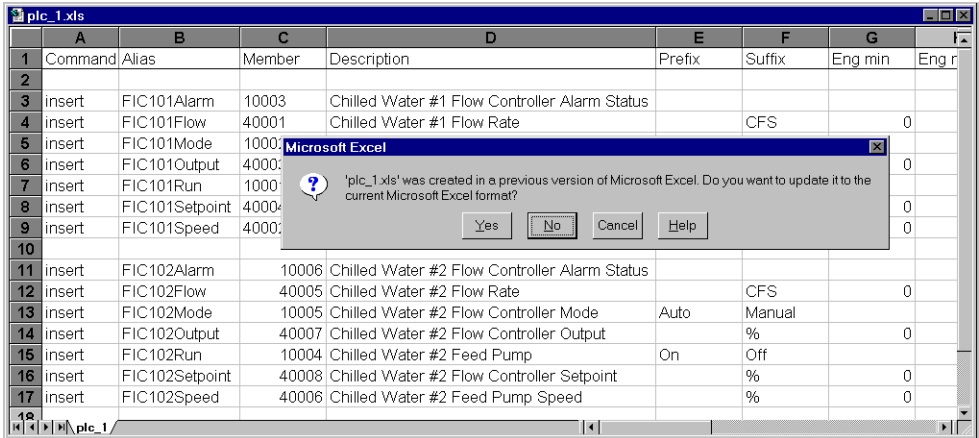

## **Importing an Object Database**

Editing a spreadsheet file for several similar data members, and then importing it as an object database, can be much faster than working in the Lookout*Direct* dialog boxes one at a time. When you import a database, Lookout*Direct* reads the first 30 columns (A–AD) It ignores columns that do not have labels and columns beyond AD.

Each row in the Command column (column A) contains either the keyword insert or the keyword delete. When you import a database, Lookout*Direct* ignores rows that do not have the insert or delete keyword. It adds those records whose command keyword is insert. It removes those records whose command keyword is delete. To determine exactly which records to delete, Lookout*Direct* uses the record alias name; or if the record does not have an alias name, it matches the record member name.

© *Automationdirect.com 11-13 Developer's Manual*

Follow these steps to import an object database:

- 1. Open the **Edit Database** dialog box, either through the menu or the Object Explorer, choosing the object you want to import from.
- 2. In the object database dialog box, click on the **Import** button.

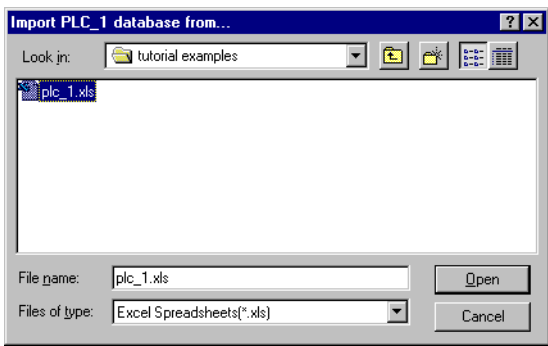

3. In the **Import Object Database from** dialog box, choose a directory path, select the filename and click on **OK**.

When finished, Lookout*Direct* presents you with a set of database import statistics, as shown in the following illustration.

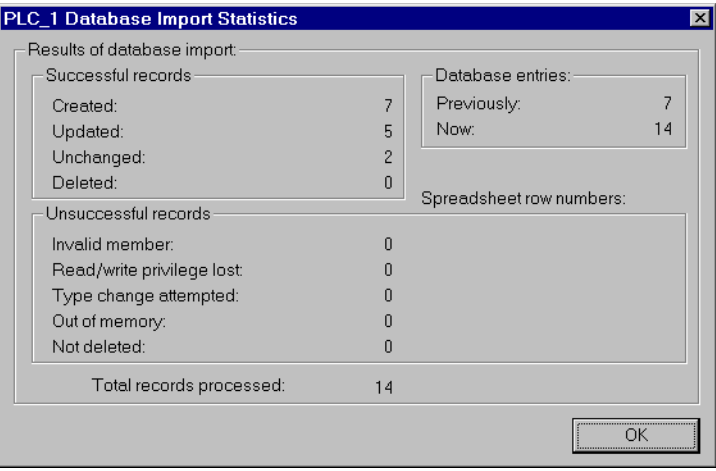

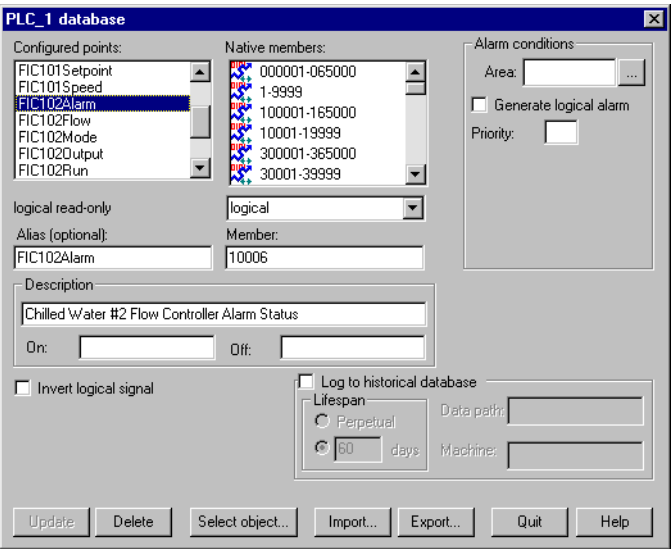

As you can see in the following figure, the data members added to the database spreadsheet were successfully added to the **Configured points** list.

## **Copying an Object Database**

The import and export features make it easy to copy the database of an object. This is especially useful when creating large SCADA applications, such as gas pipelines with multiple compressor stations.

The key to defining multiple driver objects that require duplicate databases is to first create an object in Lookout*Direct* for each RTU or PLC. Then create a single database in Excel. Next, import that database into each driver object. *Chapter 11 Editing Object Databases*

*Developer's Manual 11-16 www.Automationdirect.com*

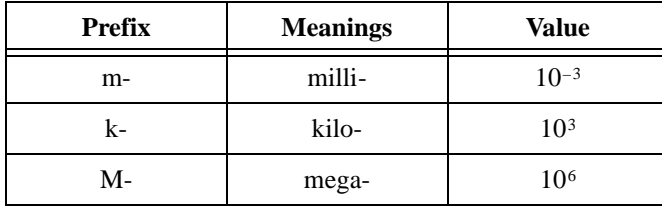

## **A**

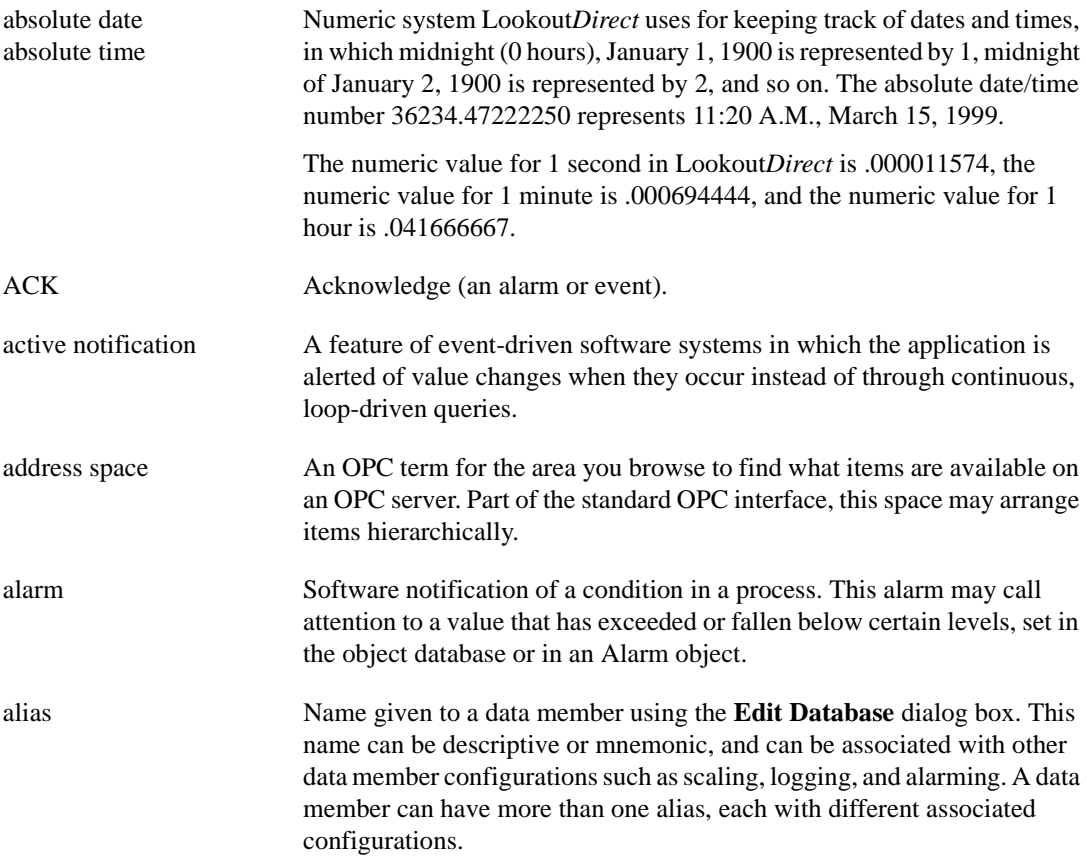

## **B**

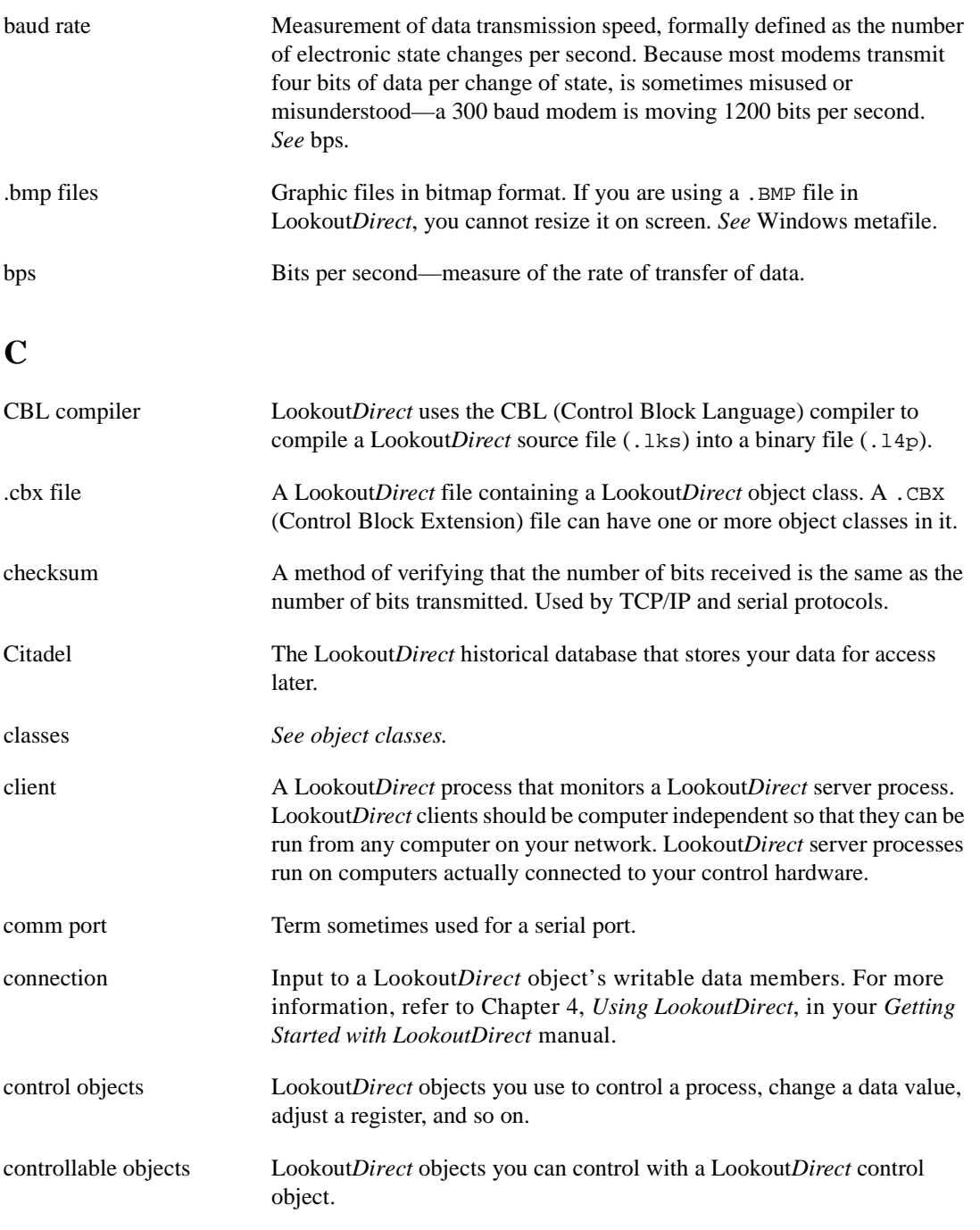

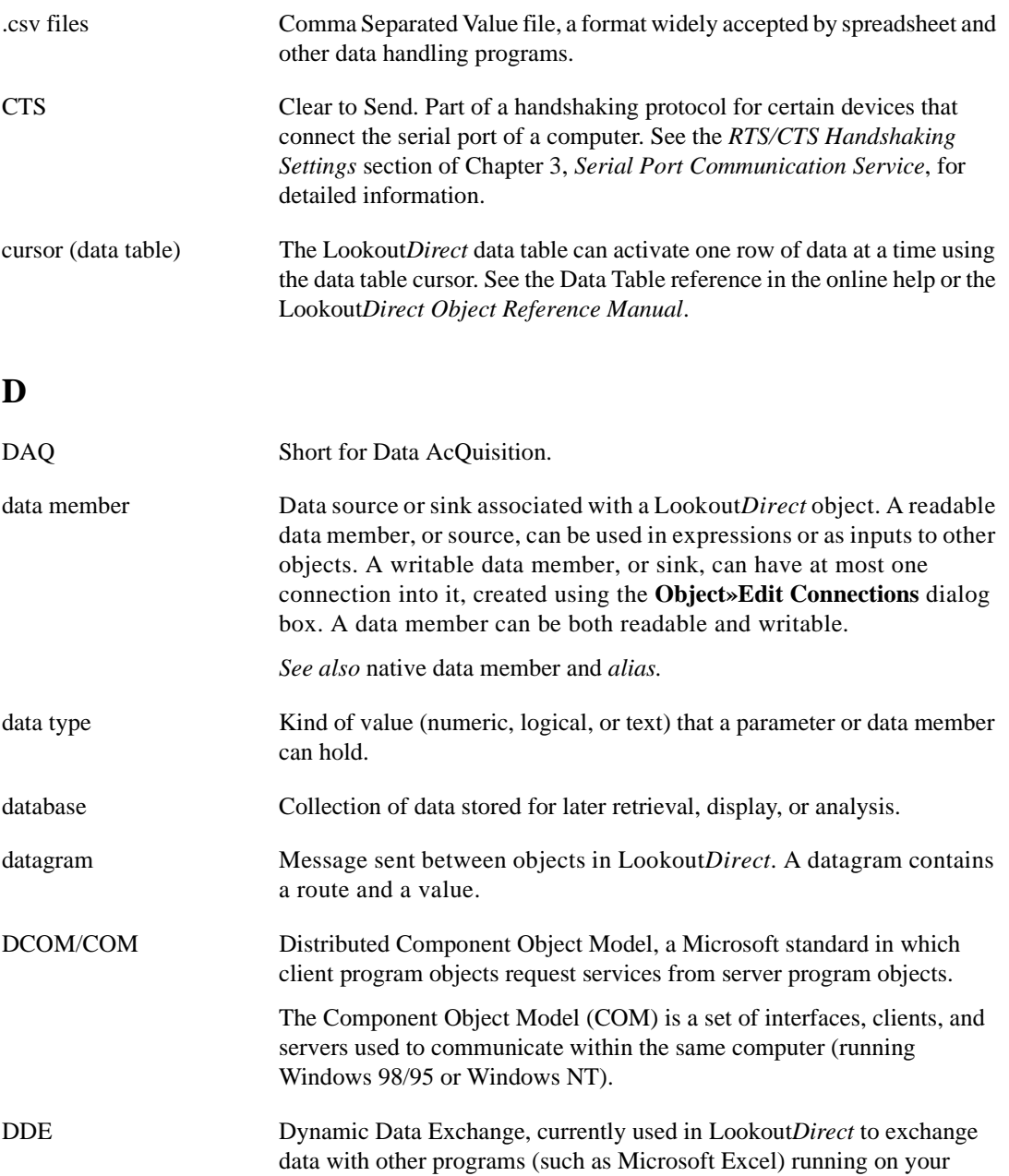

network.

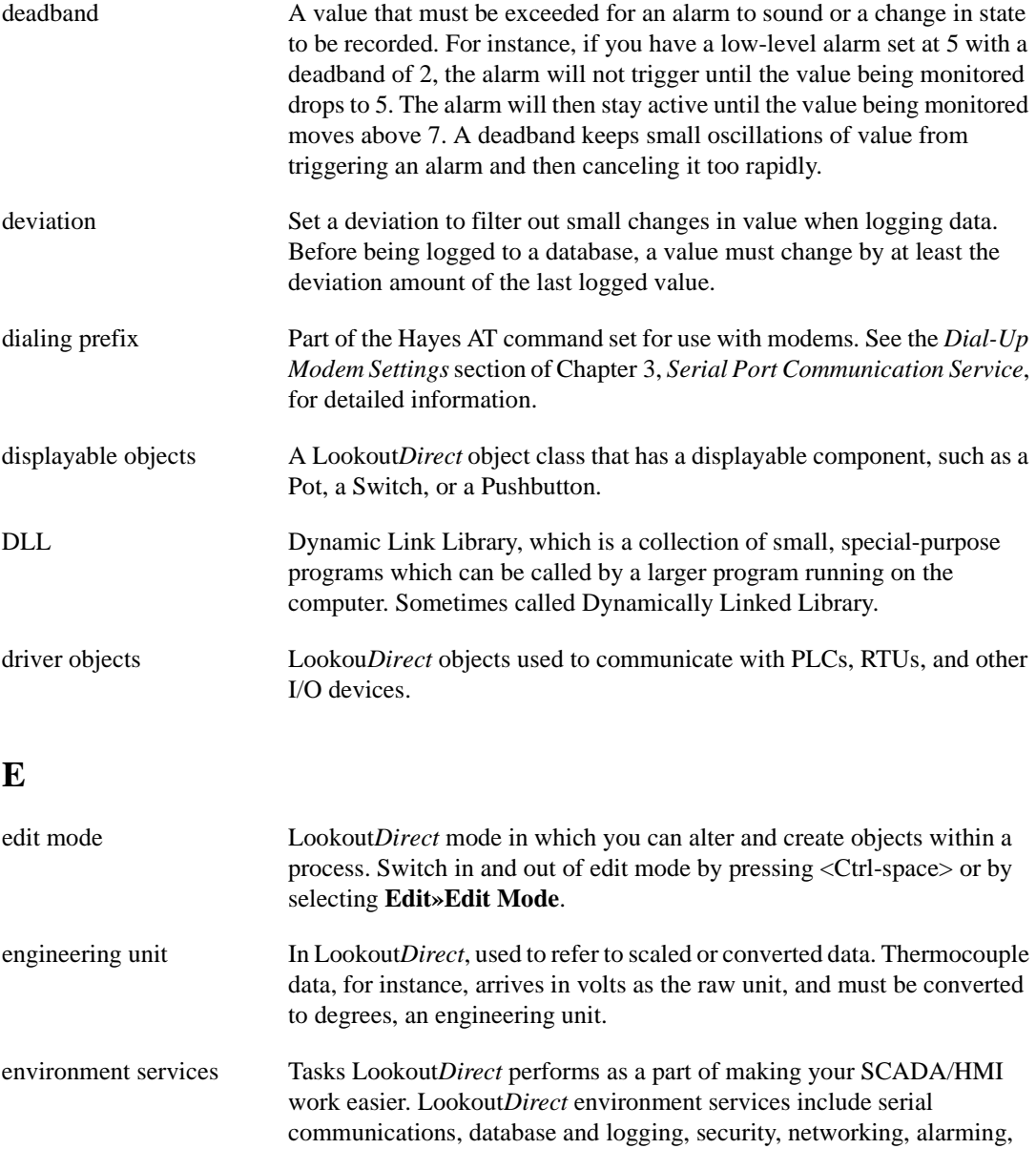

and so on. Ethernet A widely used, standardized local area networking technology, specified in the IEEE 802.3 standard.

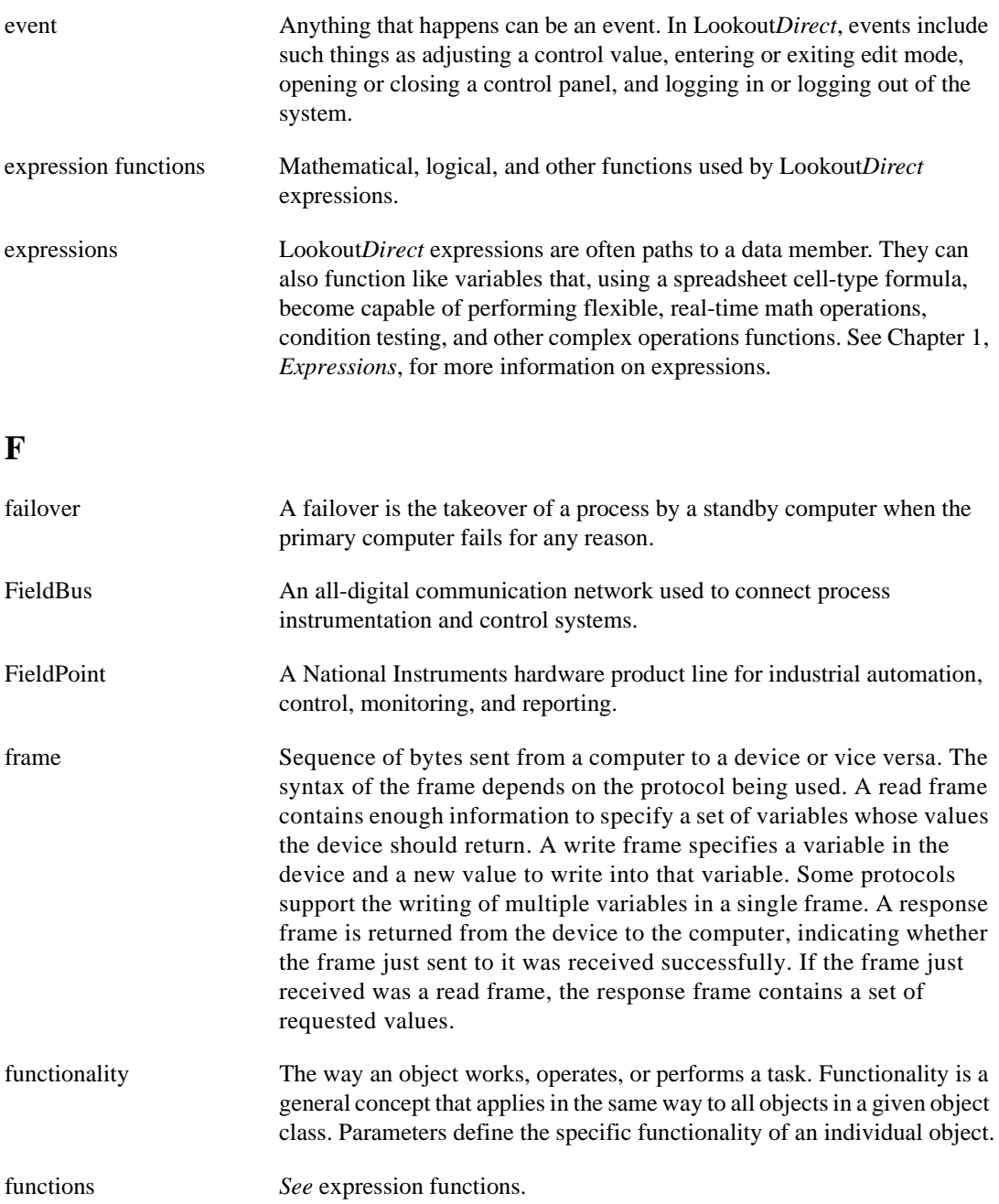

© *Automationdirect.com G-5 Developer's Manual*

## **G**

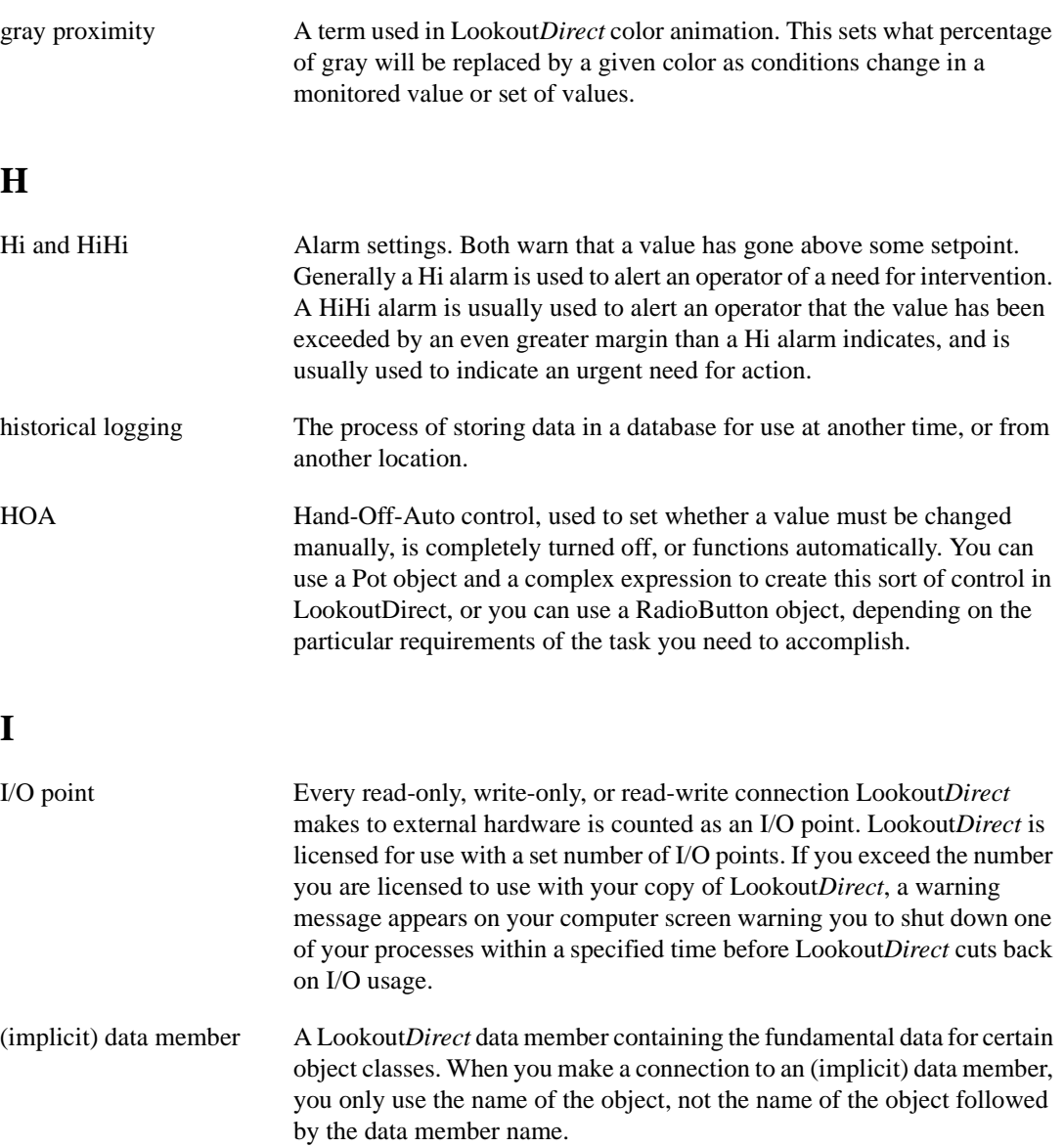

## **L**

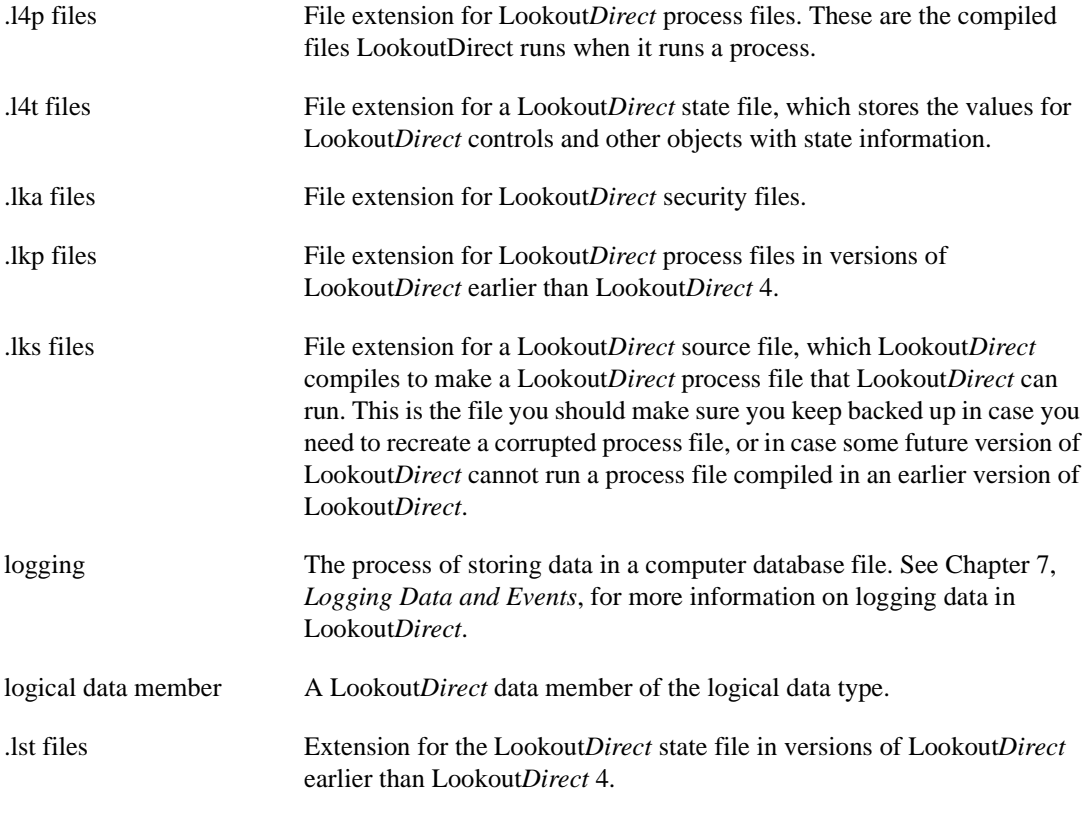

## **M**

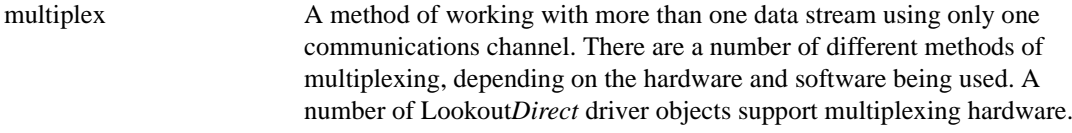

## **N**

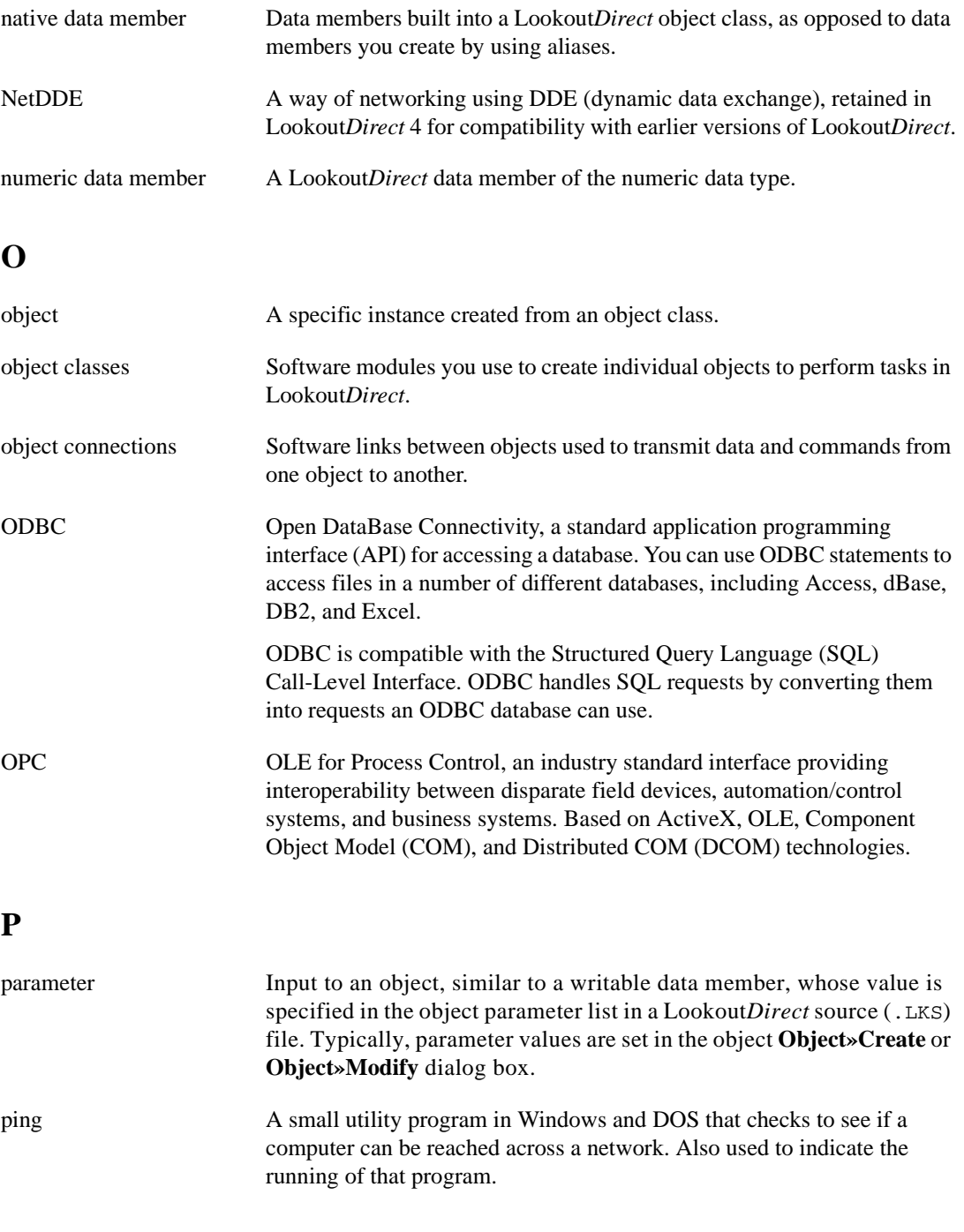

*Developer's Manual G-8 www.Automationdirect.com*

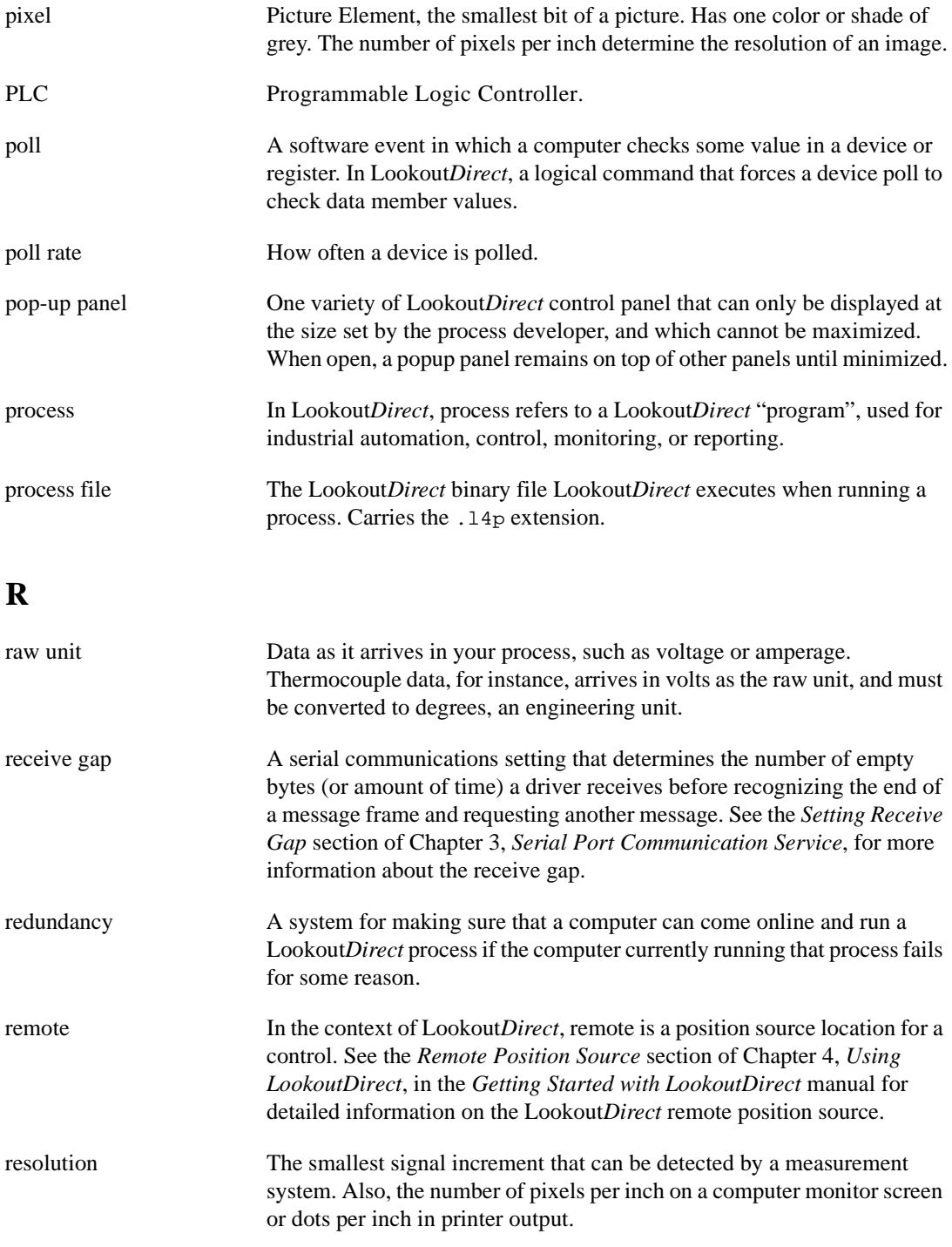

© *Automationdirect.com G-9 Developer's Manual*

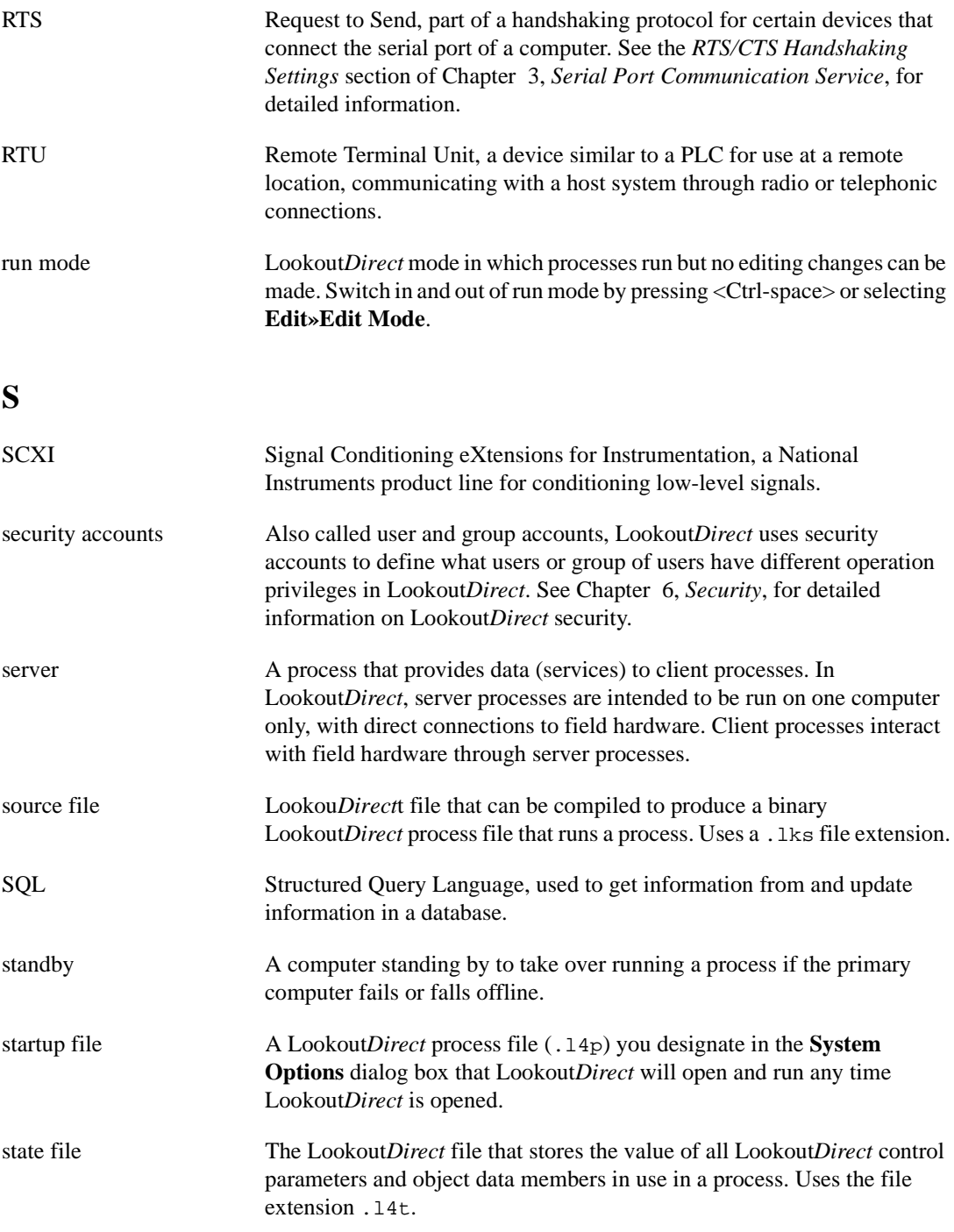

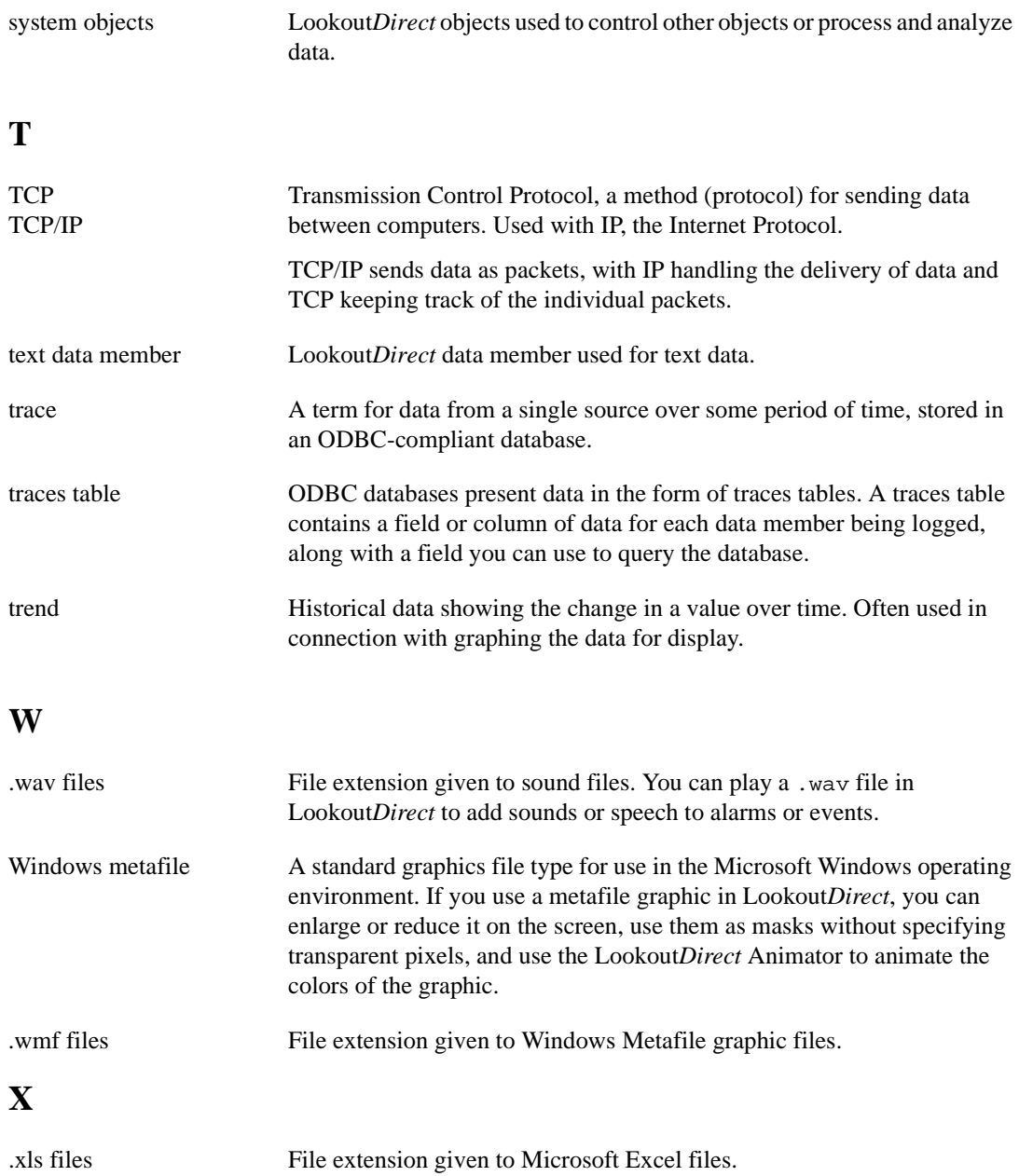

*Developer's Manual G-12 www.Automationdirect.com*